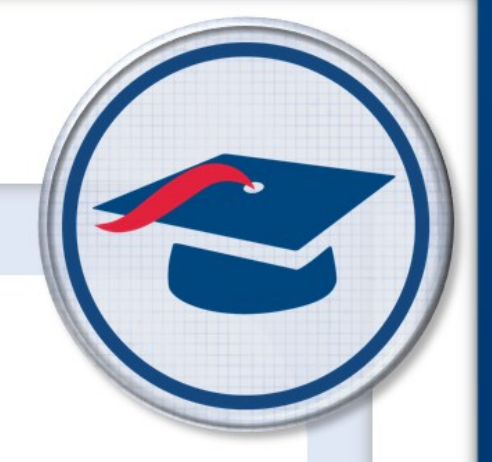

## **Overview** *Guide*

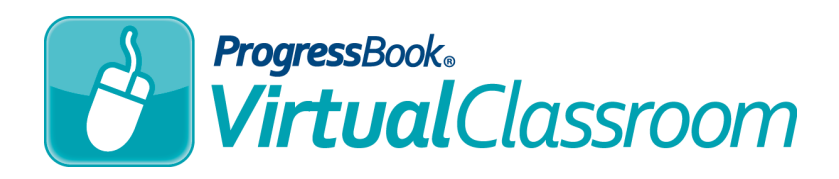

Software Answers, Inc. www.progressbook.com 6770 Snowville Rd., Suite 200 www.software-answers.com Brecksville, Ohio 44141

© 2017 Software Answers, Inc. All Rights Reserved. All other company and product names included in this material may be Trademarks, Registered Trademarks, or Service Marks of the companies with which they are associated. Software Answers, Inc. reserves the right at any time and without notice to change these materials or any of the functions, features, or specifications of any of the software described herein.

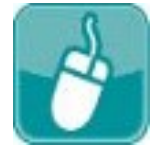

# **All Table** of Contents

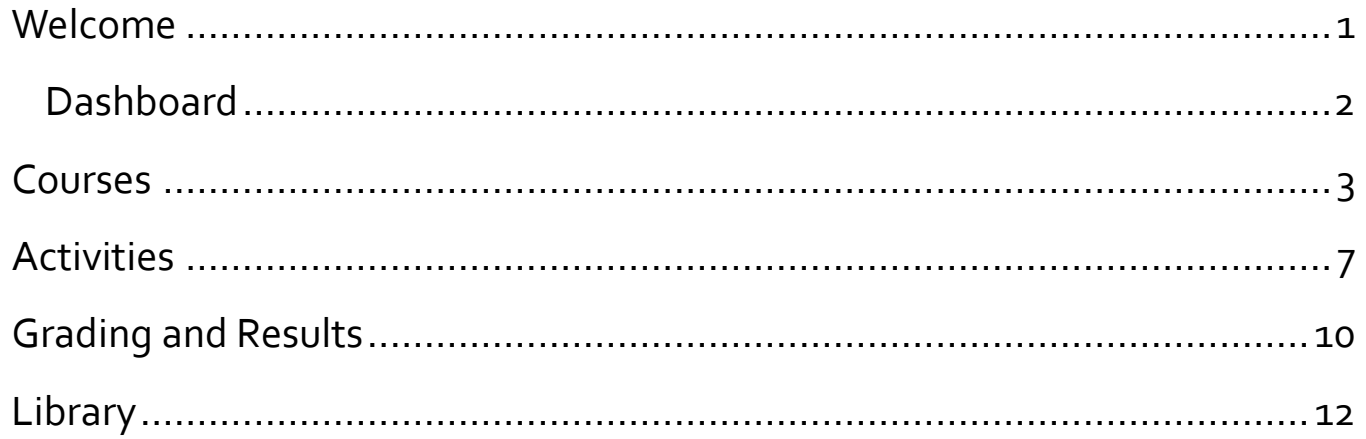

This page intentionally left blank.

<span id="page-4-0"></span>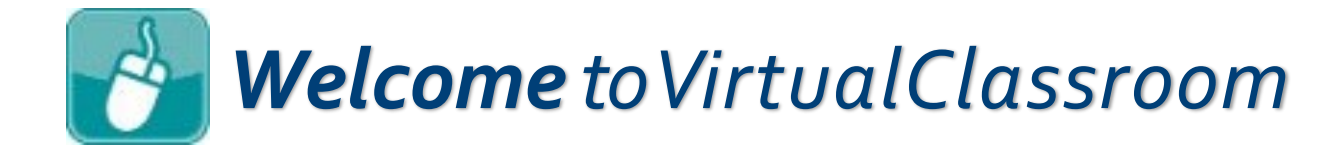

VirtualClassroom is a web-based learning management system (LMS) that is integrated with GradeBook. It easily aligns with Common Core and State academic standards and provides the ability for blended learning. Because it is seamlessly linked to GradeBook, you can manage online assignments and grades in a single location.

This guide provides an overview of the major features of VirtualClassroom. More information is available in other training guides and in the ProgressBook VirtualClassroom Teacher Guide.

To access VirtualClassroom:

- 1. Log in to GradeBook.
- 2. On the **Teacher Home Page**, under **Online Learning**, click **Dashboard**.

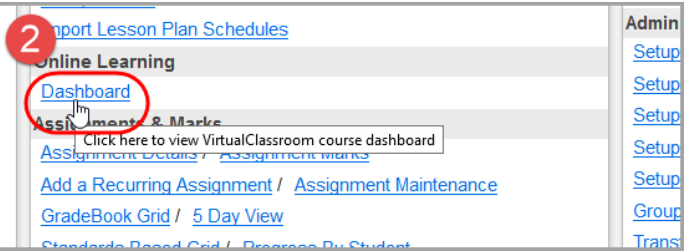

The **Dashboard**, explained on the next page of this guide, displays.

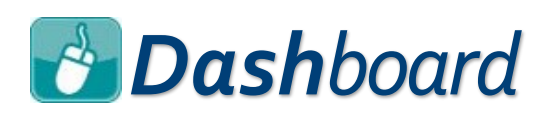

<span id="page-5-0"></span>The **Dashboard** is the landing page for your VirtualClassroom materials. From here, you can access courses, activities, grading screens, settings screens, the **Recycle Bin**, the **ProgressBook Library**, and more.

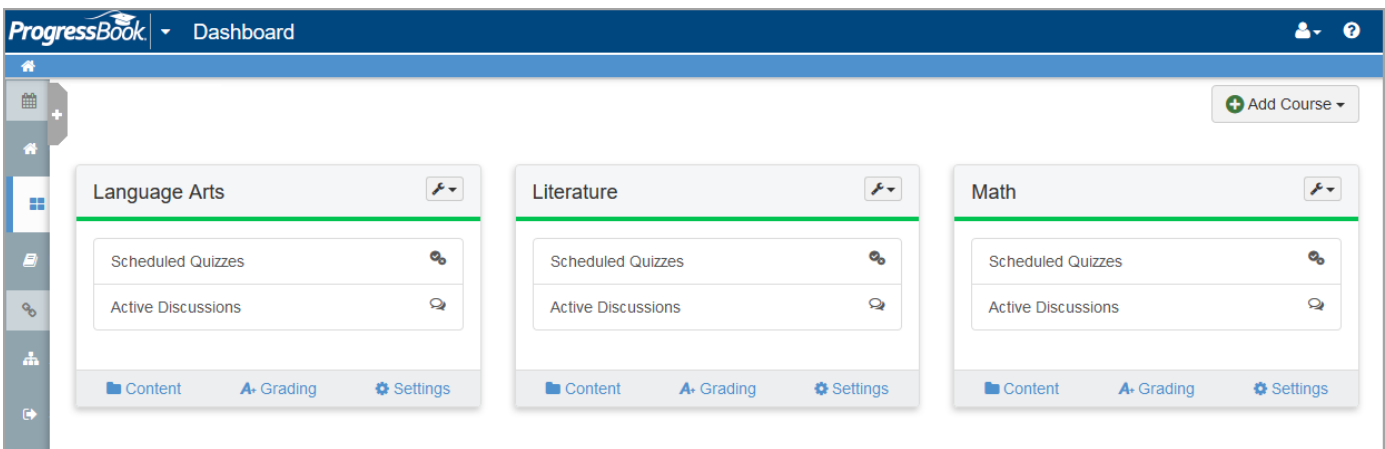

The left side panel allows you to quickly navigate throughout the application. Clicking takes you back to your **Teacher Home Page** in GradeBook and you do not need to log in a separate time.

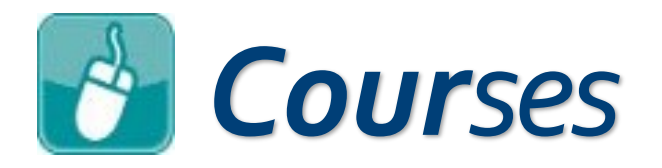

<span id="page-6-0"></span>From your **Dashboard**, you can reach all of your online courses.

- Courses can be linked to one or more GradeBook classes that will use the content from the course.
- The content you can create consists of quiz activities and discussion activities that you assign to your students as well as resources that students can view.
- VirtualClassroom also allows you to collaborate with other teachers and curriculum directors to create custom content you can use year after year.
- You can even share these courses with other educators in your district.

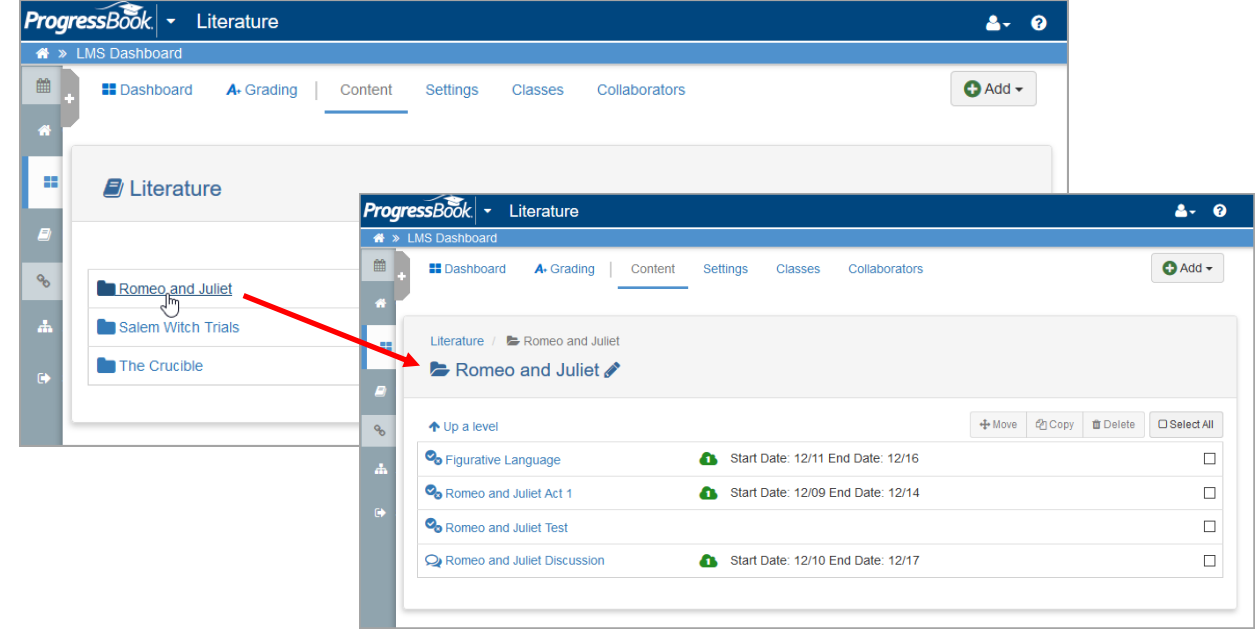

You can keep your quizzes, discussions, and resources organized by setting up folders that you can easily move throughout your course.

### *Courses(continued)*

The navigation bar at the top of the **Content** screen provides you with many options for the course.

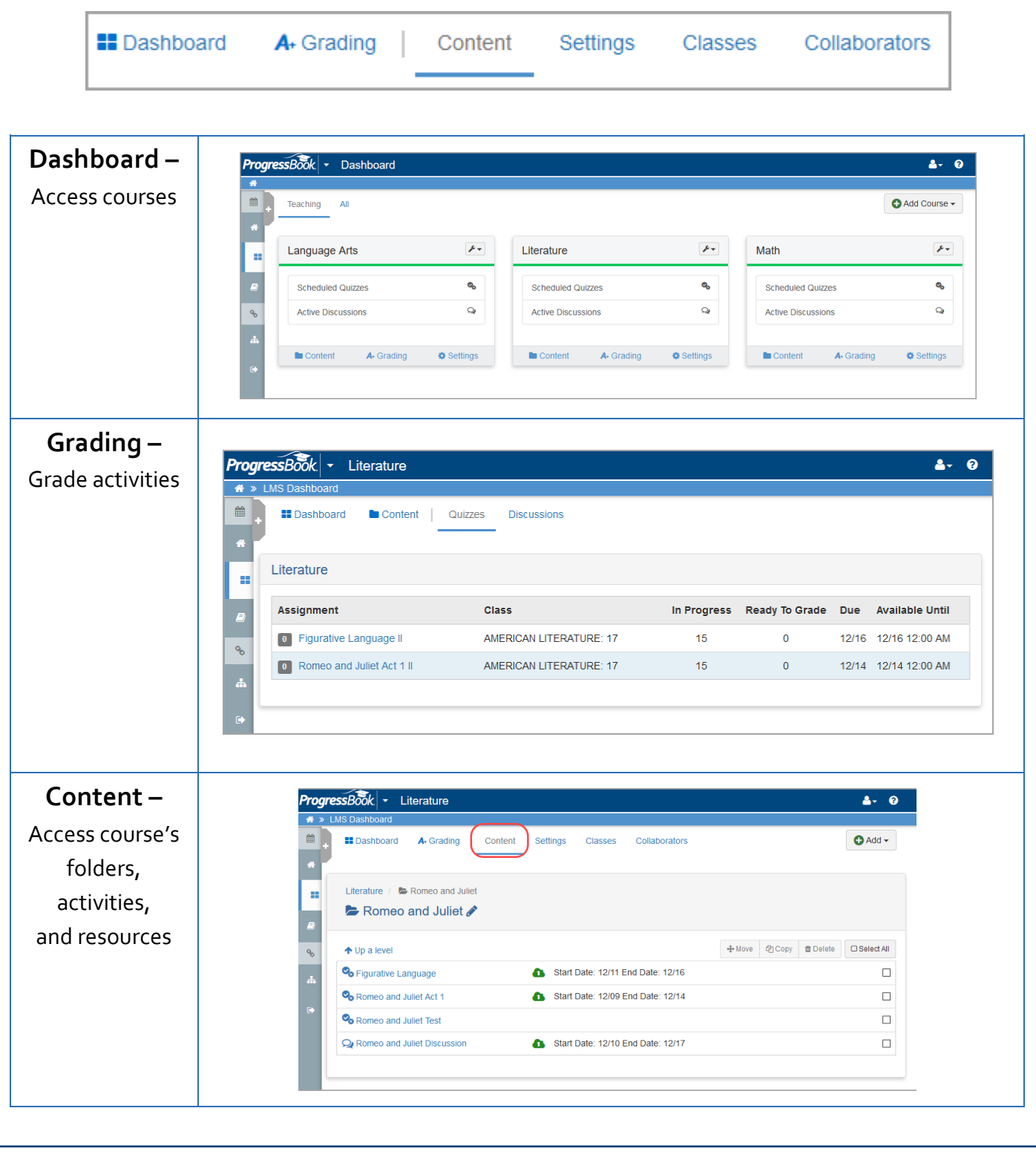

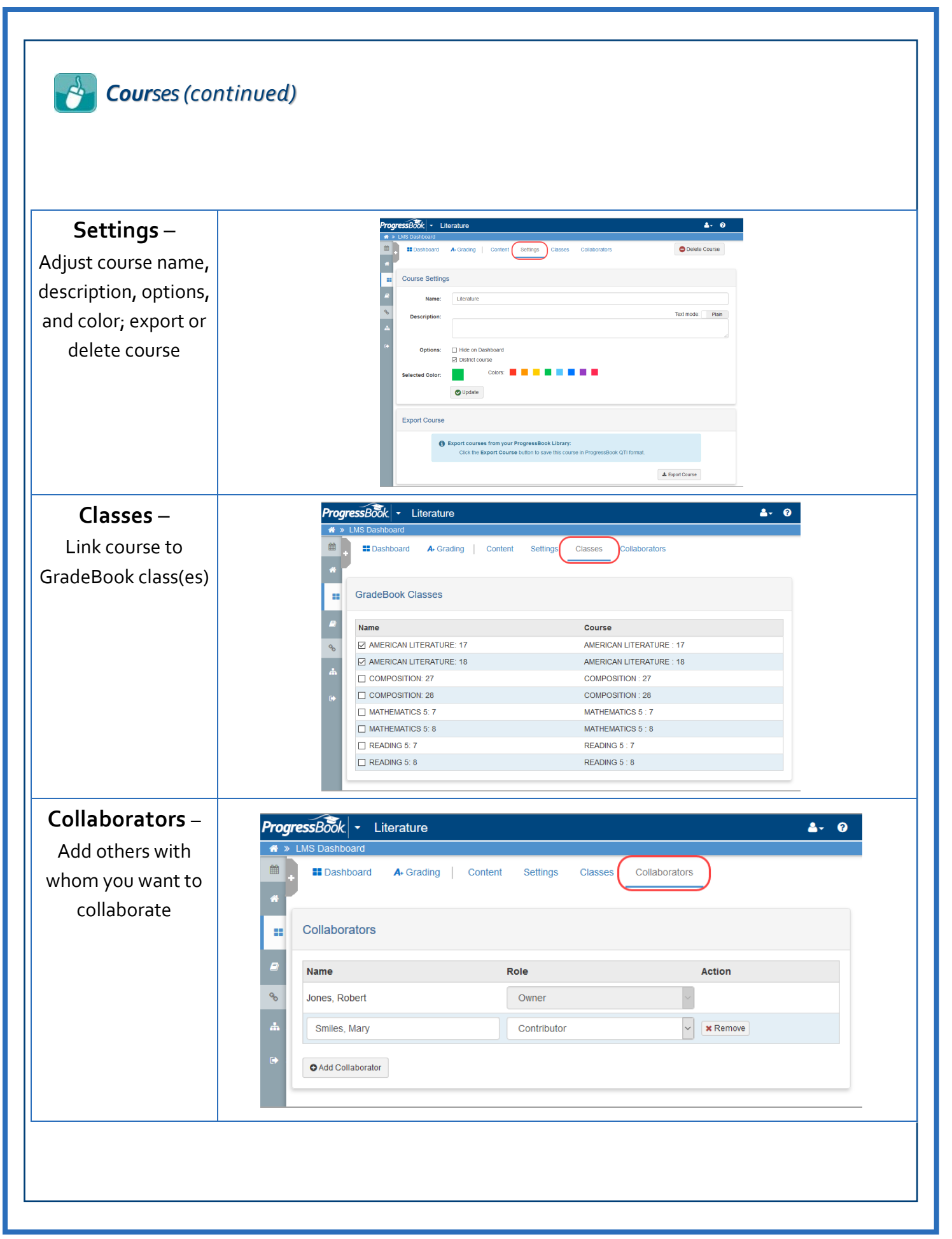

#### *Courses(continued)*

If you post resources to a course, students can access them in their existing ProgressBook accounts from the **Resources** link that displays in the ProgressBook ParentAccess navigation menu. If you have specified a timeframe in which they can view the resource, the end date also displays. When a student clicks the link to the resource, it displays in another browser window or tab.

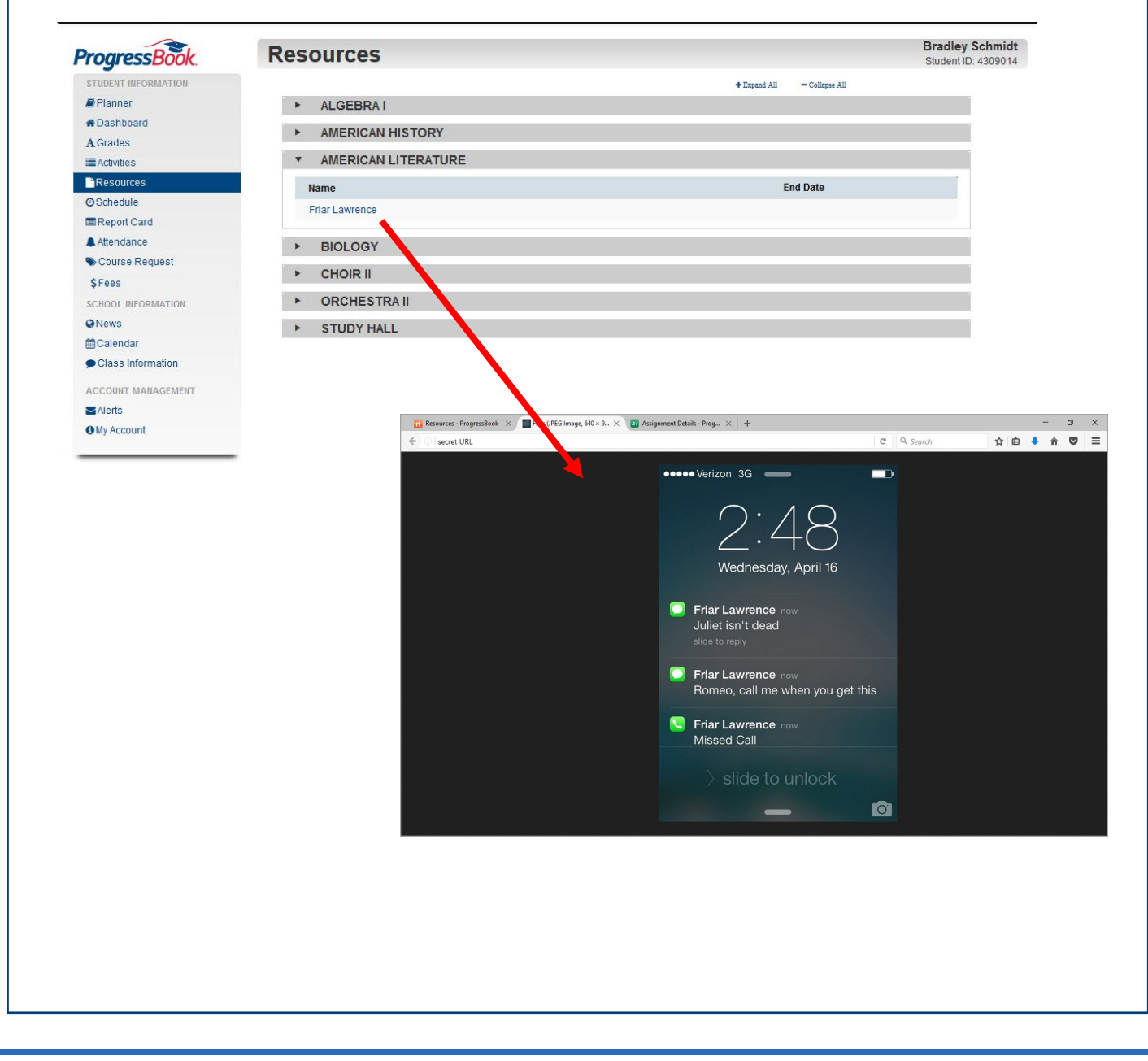

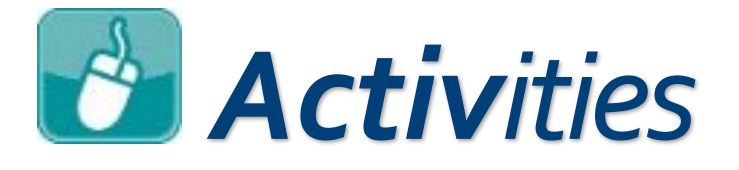

<span id="page-10-0"></span>In VirtualClassroom, there are two types of activities that you can assign to your students. The first type is the quiz. Quizzes are activities that contain questions (such as multiple choice or essay). This type of activity can be used to create tests, quizzes, homework assignments, or in-class assignments.

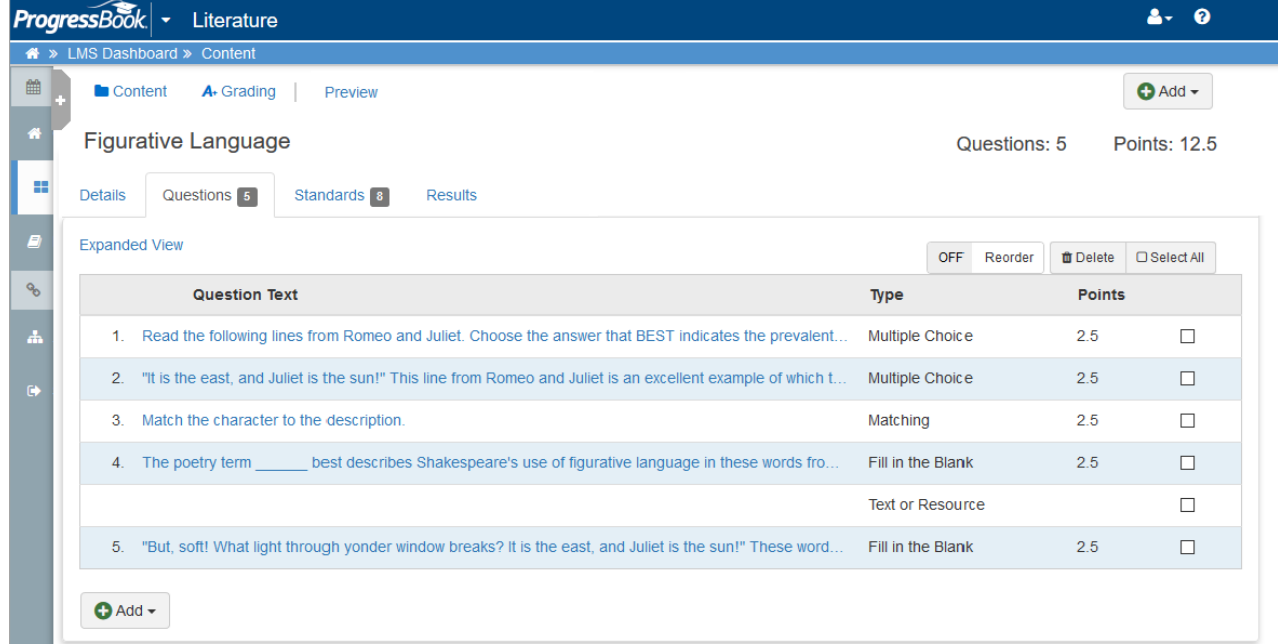

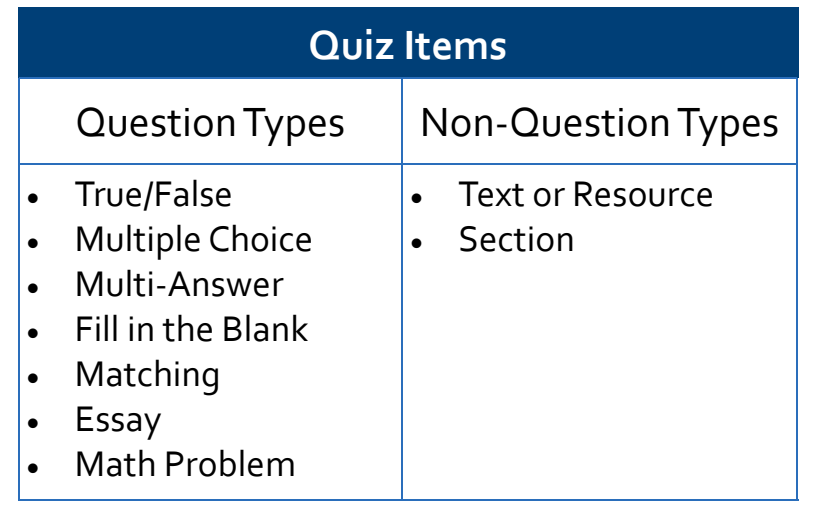

#### *Activities(continued)*

The other type of activity you can assign to your students is the discussion. In this type, you create a prompt to which students can respond in a format resembling online forums. Students can view each other's responses as well as respond to them. You can also write direct messages to individual students.

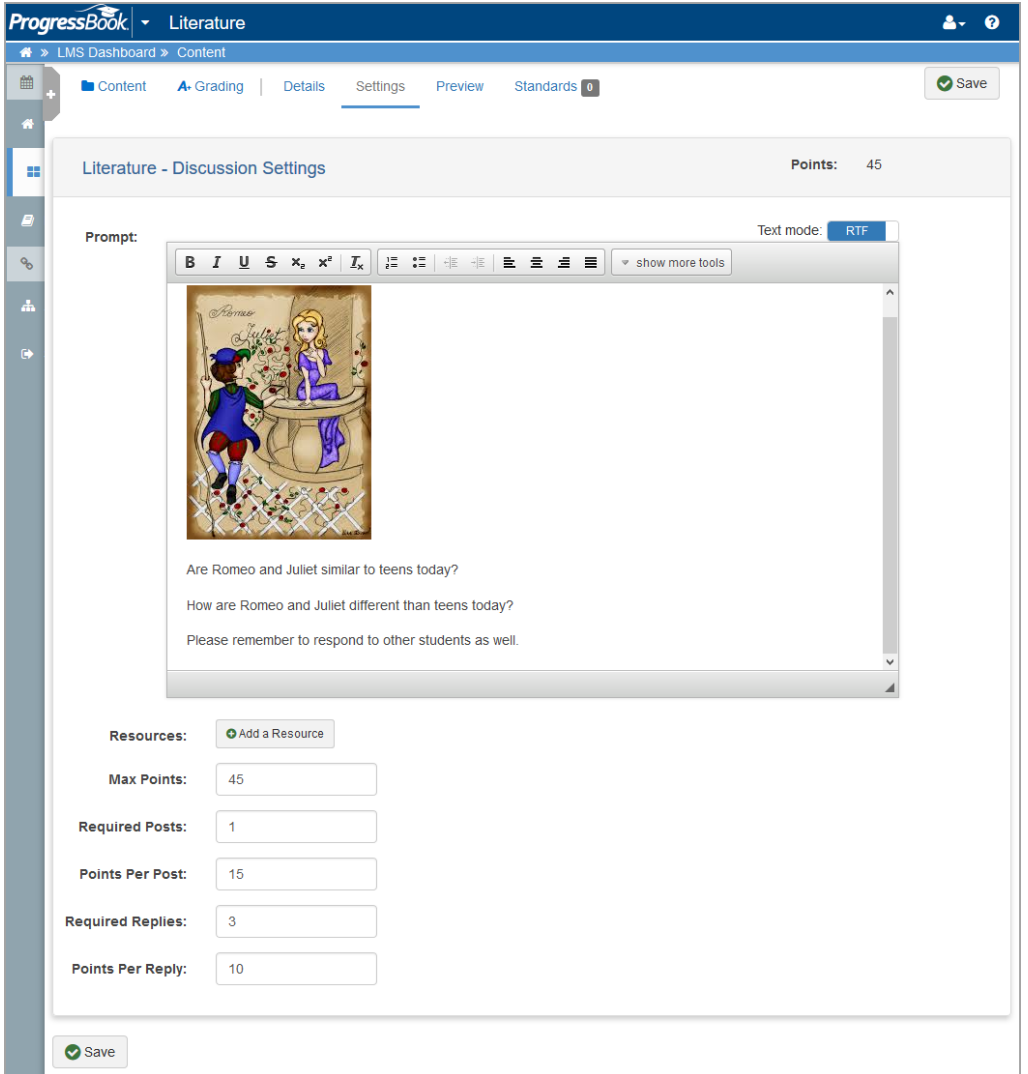

The students log in to their ProgressBook accounts to participate in these activities. Then, in VirtualClassroom, you have the ability to grade the assignments and post them to GradeBook.

#### $\mathbf{r}$ *Activities(continued)*

Students access their VirtualClassroom activities directly in their existing ProgressBook accounts. An **Activities** link displays in the student's navigation menu. When students click on an activity link, they are taken to the **Activity Details** screen, and then they can navigate to the screens pictured below.

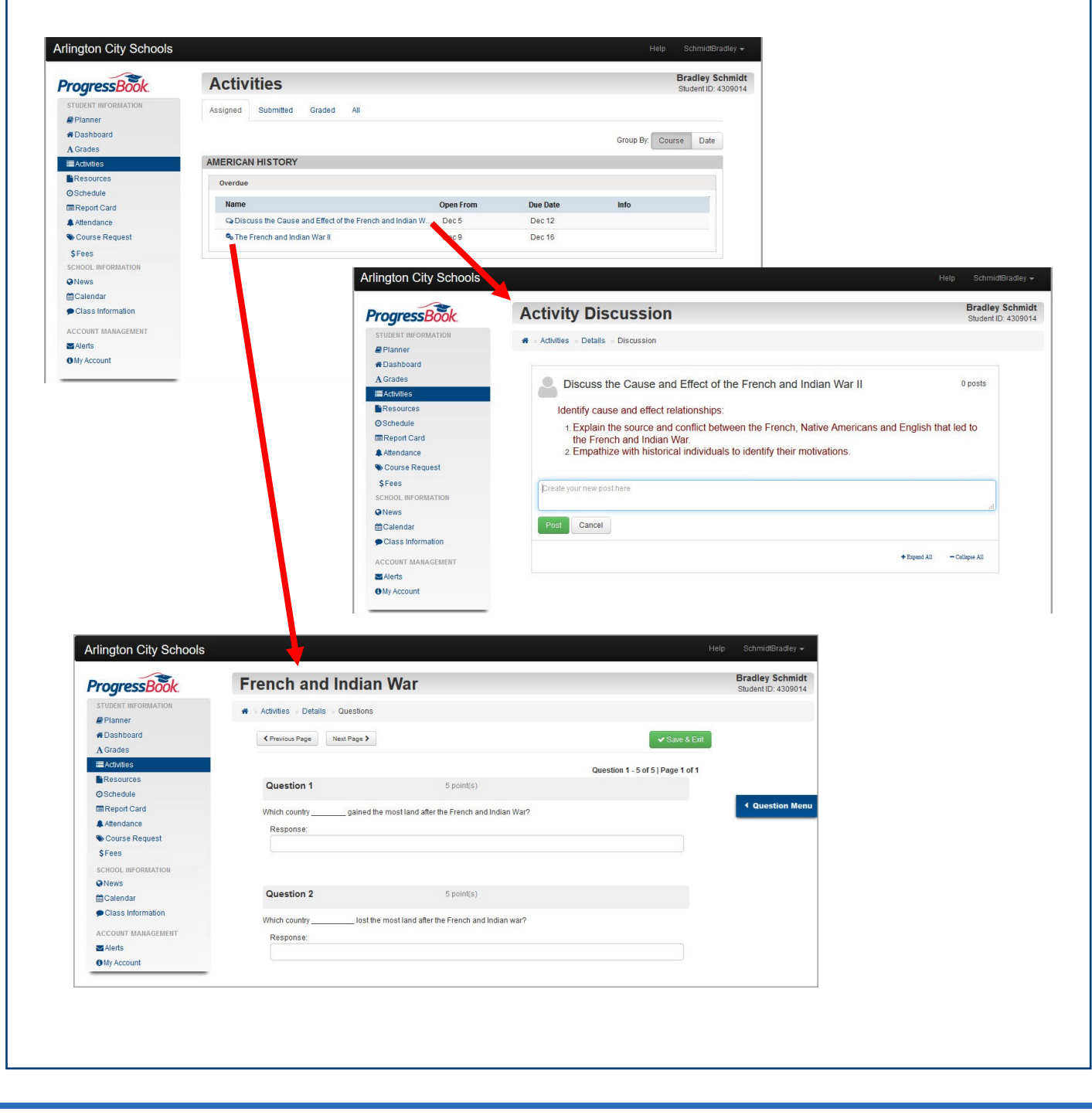

<span id="page-13-0"></span>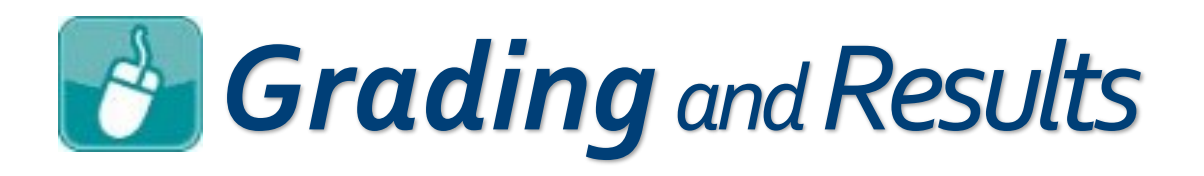

With VirtualClassroom, auto-scoring makes grading quiz activities much easier than with manual grading. All question types except essays and math problems can be auto-scored, so if your quiz only contains questions that can be autoscored, you can also have VirtualClassroom post the marks to GradeBook automatically. However, if you prefer the personal touch of manual grading, that option is still available.

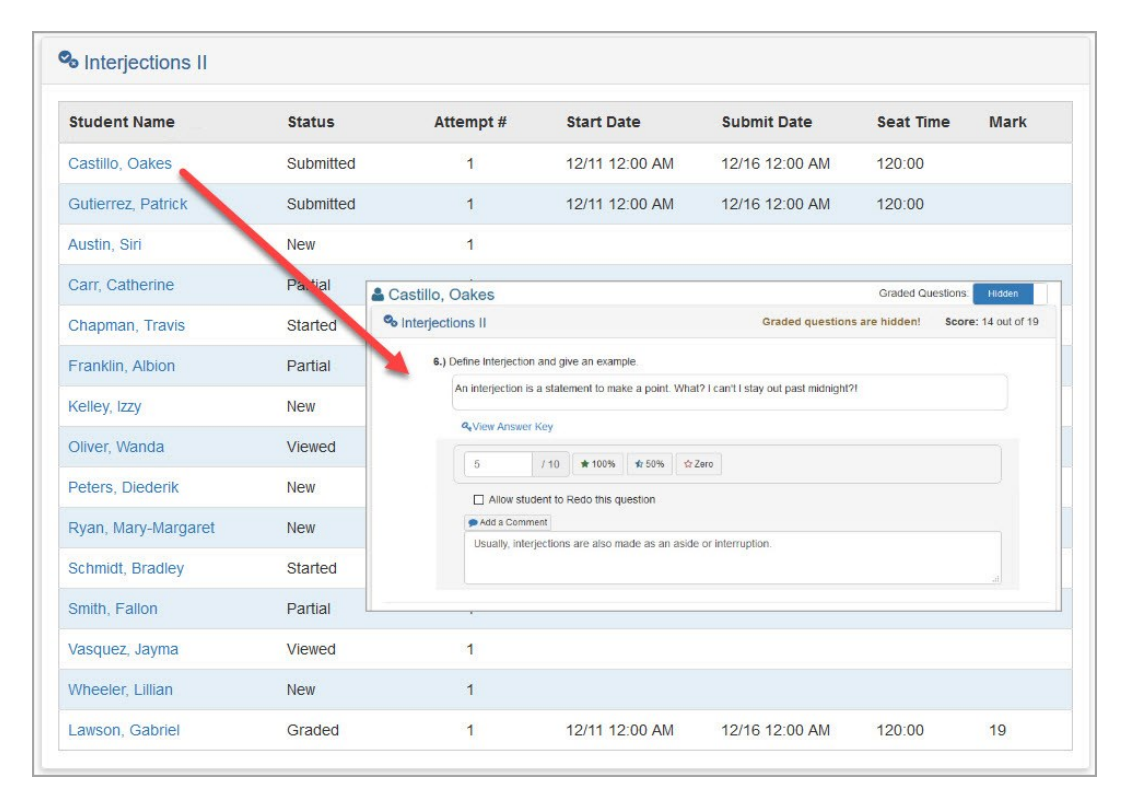

With discussion activities, based on the required posts and replies you have designated, points are awarded automatically, though you can always change the score based on the content of the posts. You also have the ability to moderate discussions to control the content that the students can view.

#### *Grading and Results (continued)*

After any quiz results have been graded and posted to GradeBook, you can view detailed results to determine which students succeeded in which areas and at which standards. Here are some examples below.

Results by question:

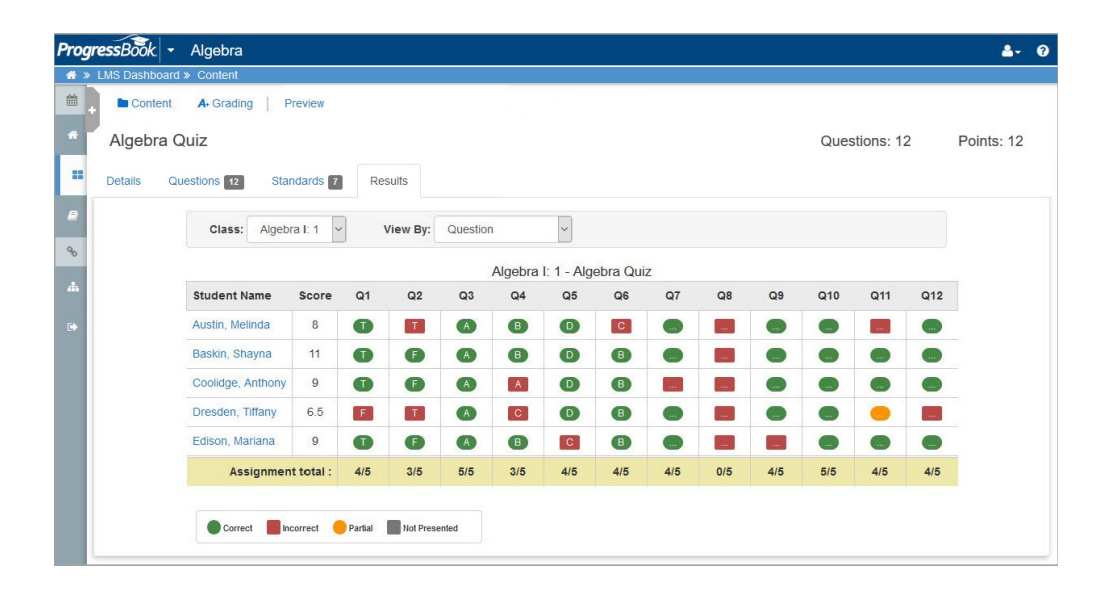

#### Results by standard:

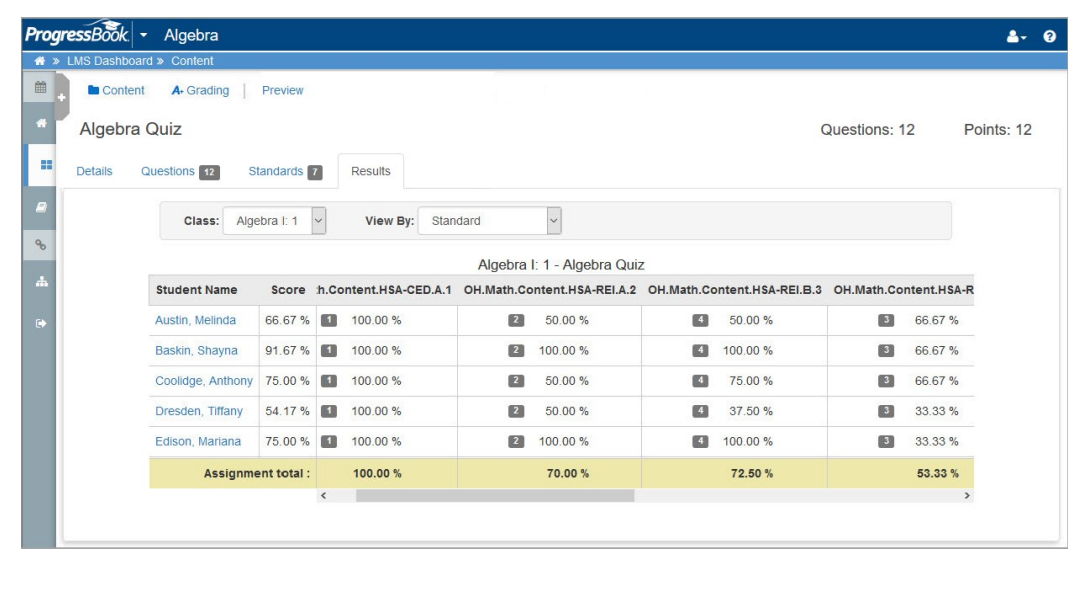

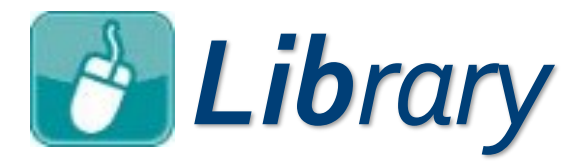

<span id="page-15-0"></span>The **ProgressBook Library** contains a **Personal** section, a **District** section, and a **Public** section. Courses in the **Personal** section are ones that you have created or imported from your machine (including courses you have hidden).

**District** courses are ones that have been made available to anyone in your district for free.

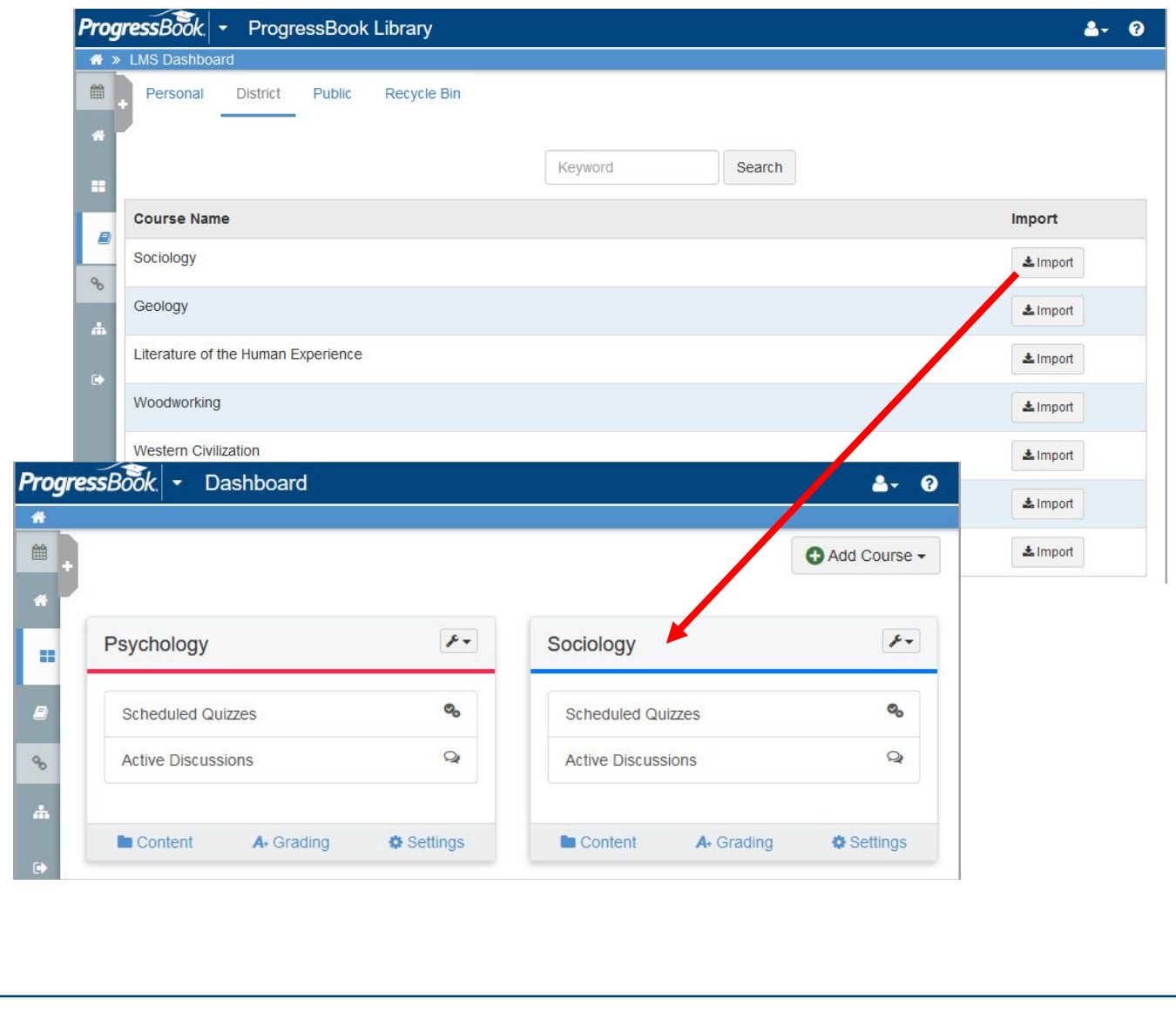

#### *Grading and Results (continued)*

**Public** courses have been made available for purchase by other districts that use ProgressBook.

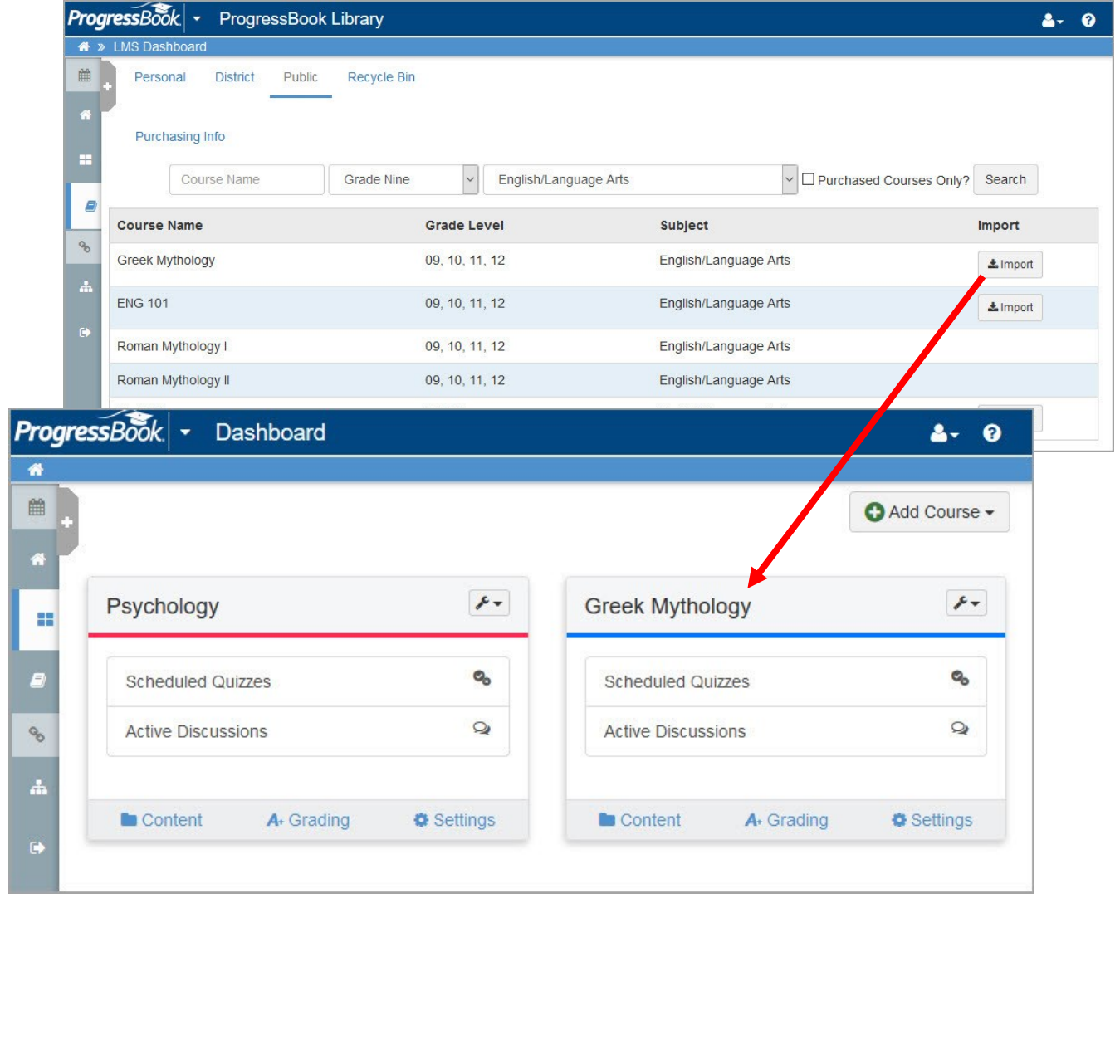